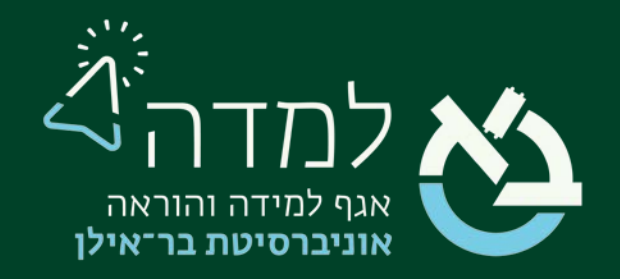

## הבית של הלמידה

## מדריך תיבת עריכת טקסט

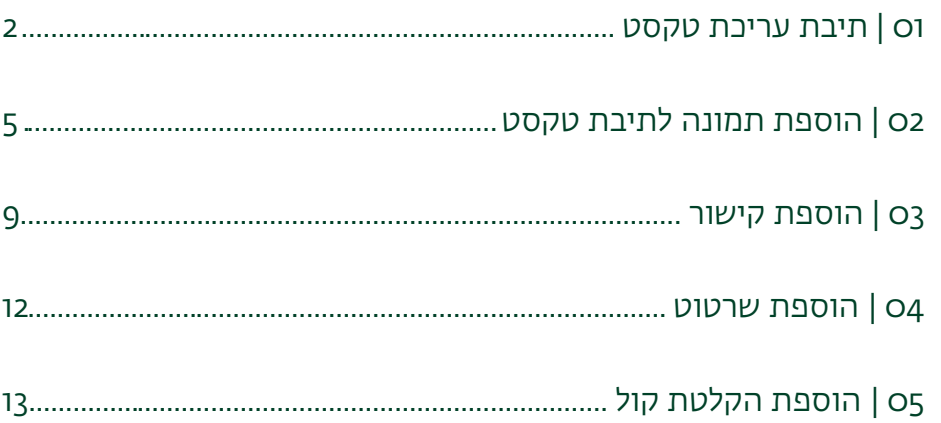

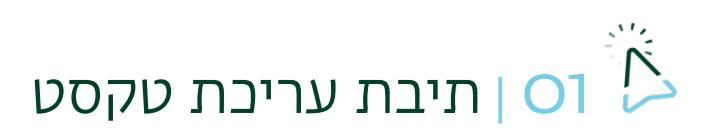

בתיבות הטקסט במערכת משולב עורך HTML עשיר, המכיל סרגל עריכה הדומה לזה המוכר לנו

<span id="page-1-0"></span>מתוכנות שונות לעיבוד תמלילים.

תיבות הטקסט מופיעות במשאבים ובפעילויות השונות במערכת, כגון: כאשר מוסיפים הודעה בלוח

המודעות או בפורום, כאשר מוסיפים קובץ, כאשר מוסיפים פיסקה מעוצבת, כאשר יוצרים שאלה במבחן

ועוד.

## להלן סקירת האפשרויות העיקריות:

לחיצה על האייקון "הצגת/הסתרת כפתורים מתקדמים" מציגה סרגל כלים מורחב.

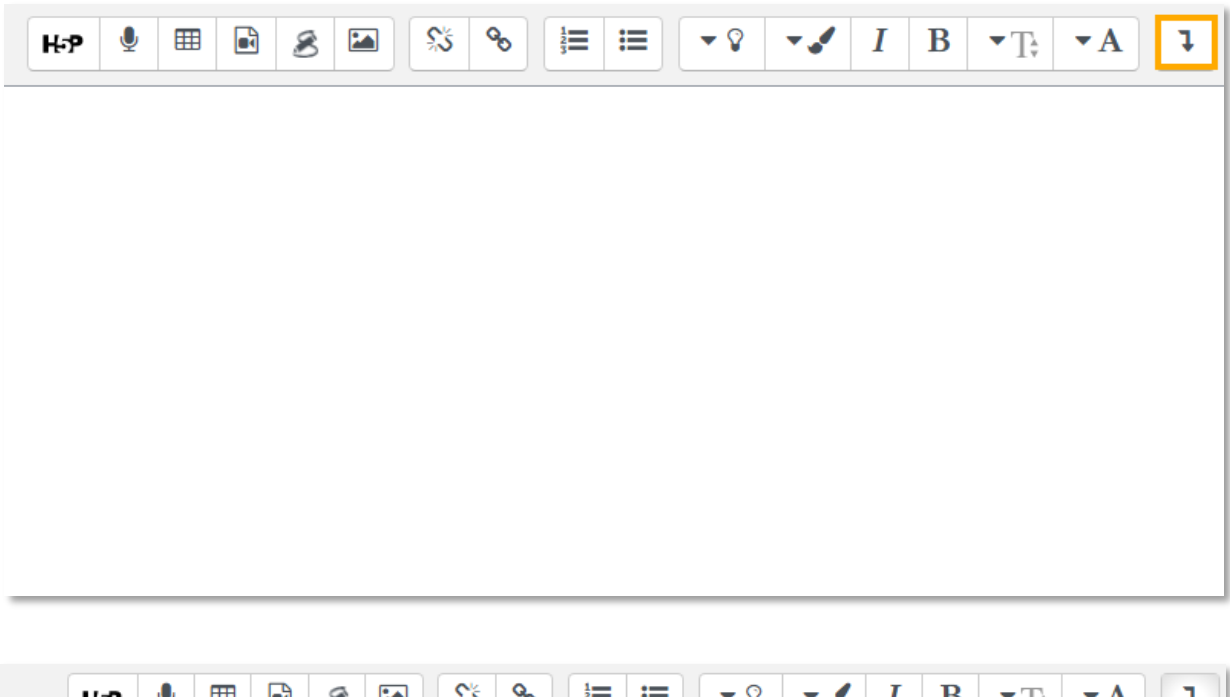

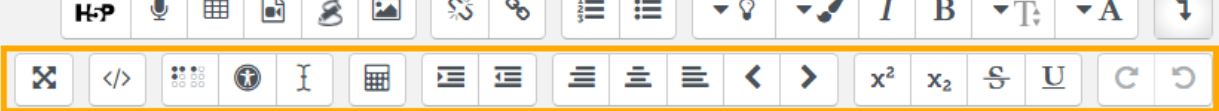

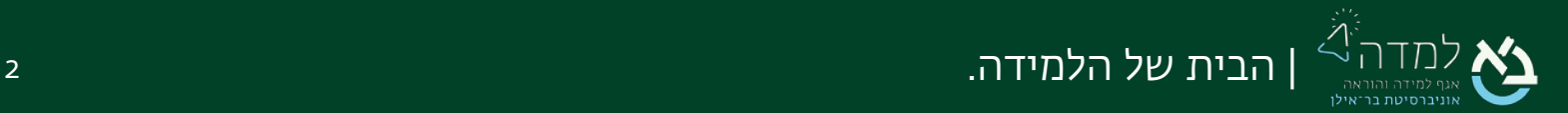

- .  $\mathbf{A}$  הגדרת פסקה וכותרות.
	- .2 גודל גופן.
- . אפשרויות גופן: הבלטה, הטיה  $\bm{I} \parallel \mathbf{B}$
- .4 בחירת צבע גופן ובחירת צבע רקע.
	- .5 תבליטים ומִסְפּור.
	- 6.  $\begin{array}{|c|c|c|c|c|}\hline \text{\^{eq}} & \text{\^eq}}\hline \text{\^{eq}} & \text{\^eq}}\hline \end{array}$ הגדרת קישור.
- .7 הוספת תמונה, שרטוט(ציור ידני), מדיה, יצירת טבלה, הקלטת שמע, יצירת פעילות אינטראקטיבית.
	-
	- .8 חזרה וביטול של פעולה אחרונה.
		- .9 כיוון טקסט.
	- סו.  $\frac{|\mathbf{x}^2|}{|\mathbf{x}_2|}$  אפשרויות גופן: קו תחתי, קו חוצה, כתב תחתי, כתב עילי.
		- וו. <u>≡ | ≡ |</u> יישור טקסט.
		- .12 הזחה אחורה וקדימה.
- .13 כתיבת סימנים מרשימה מוסכמת, ויצירת משוואות מתמטיות מסוגים שונים בכתב.
	- ו.  $\boxed{\bullet\ }$  ניקוי עיצוב, בדיקת נגישות, יישום להקראת תוכן העמוד.
		- .15 עריכת קוד html.
		- 16. <mark>⊠ </mark>מעבר למסך מלא / חלקי.

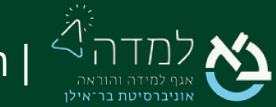

| הבית של הלמידה. 3

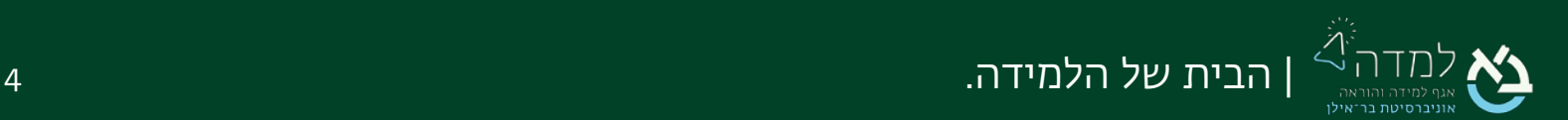

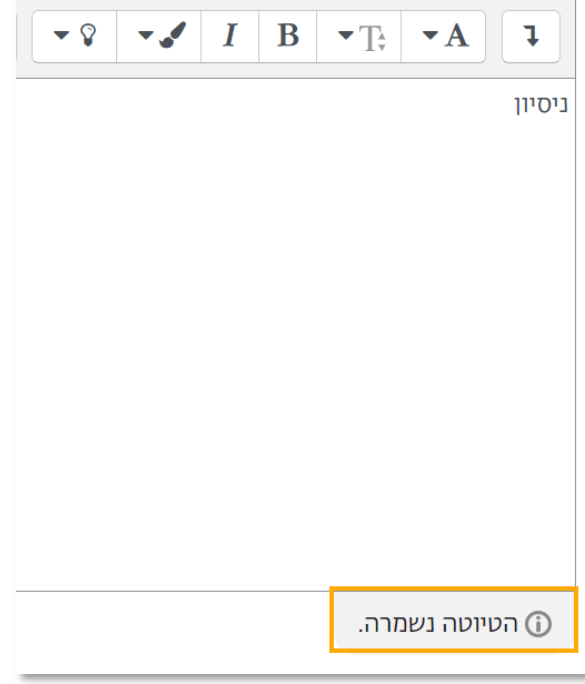

להיות משוחזר כאשר חוזרים לאותו דף.

עורך התוכן ישמור אוטומטית את כל התוכן אשר יוזן בעורך מדי דקה, כך שהתוכן אשר הוזן יוכל

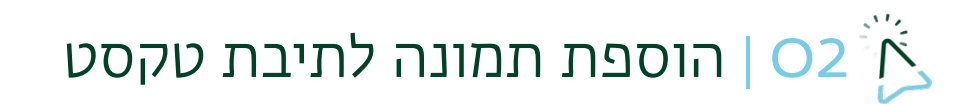

<span id="page-4-0"></span>הוספת תמונה דרך תיבת טקסט מתבצעת באופן הבא:

ו. לחיצה על האייקון  $\blacksquare$  הנמצאת בסרגל האפשרויות של תיבת הטקסט.

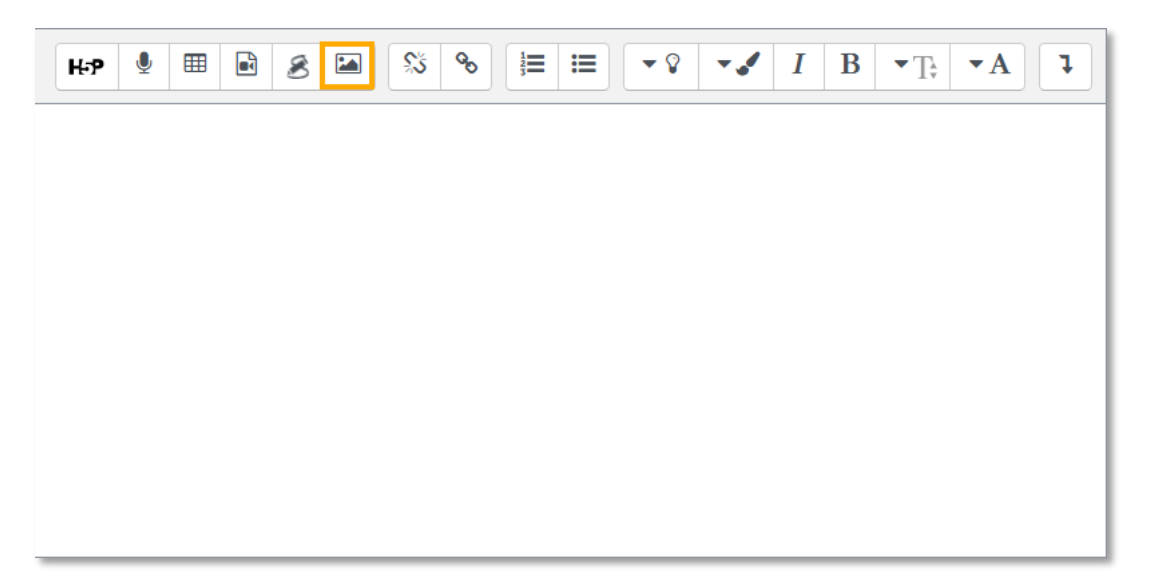

.2 ייפתח לנו חלון הוספת/עריכת תמונה, בו נבחר באפשרות של "עיון במאגרים".

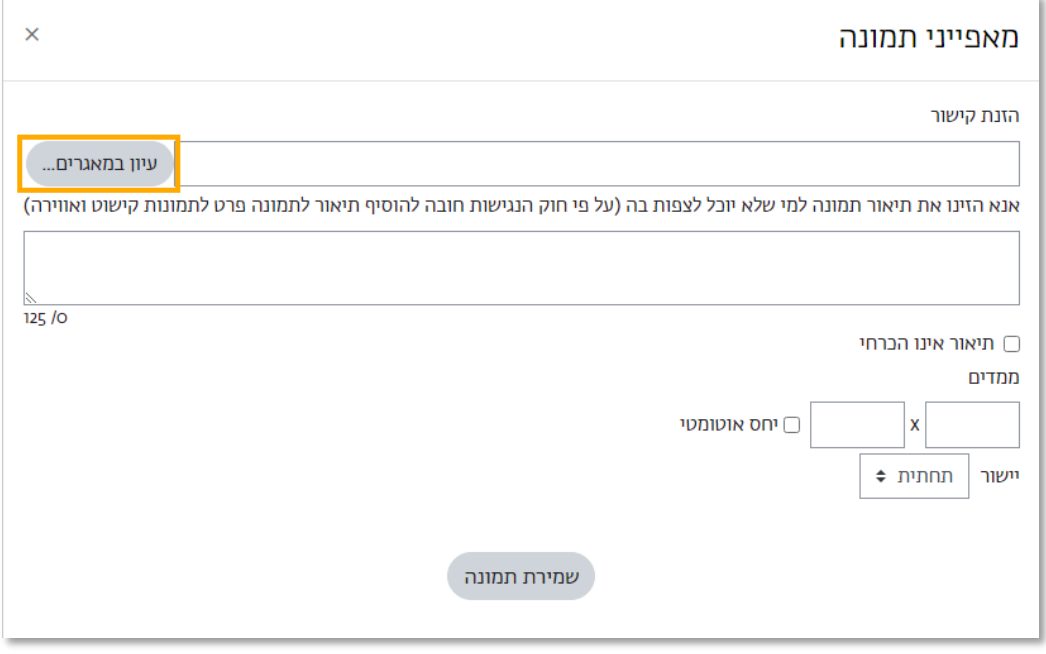

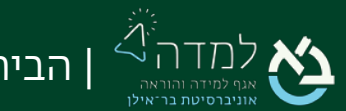

| הבית של הלמידה. 5

.3 לאחר שלחצנו על הכפתור "עיון במאגרים", ייפתח לנו חלון חדש באמצעות עלינו לאתר ולבחור את הקובץ המיועד להעלאה. במסך זה נבחר בתפריט הימני באפשרות "העלאת קובץ". באותו המסך, נבחר באפשרות "File Choose "וזאת כדי לבחור את התמונה (הקובץ) מהמיקום בו היא נמצאת.

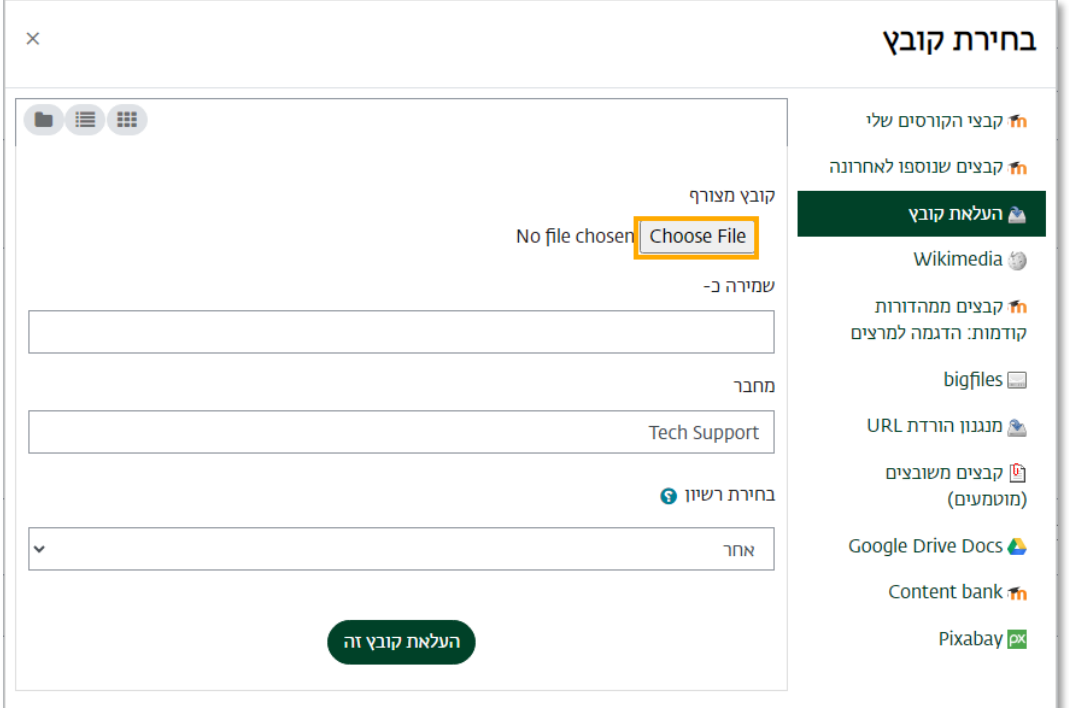

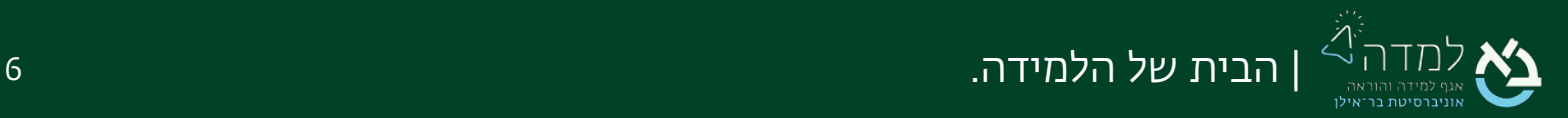

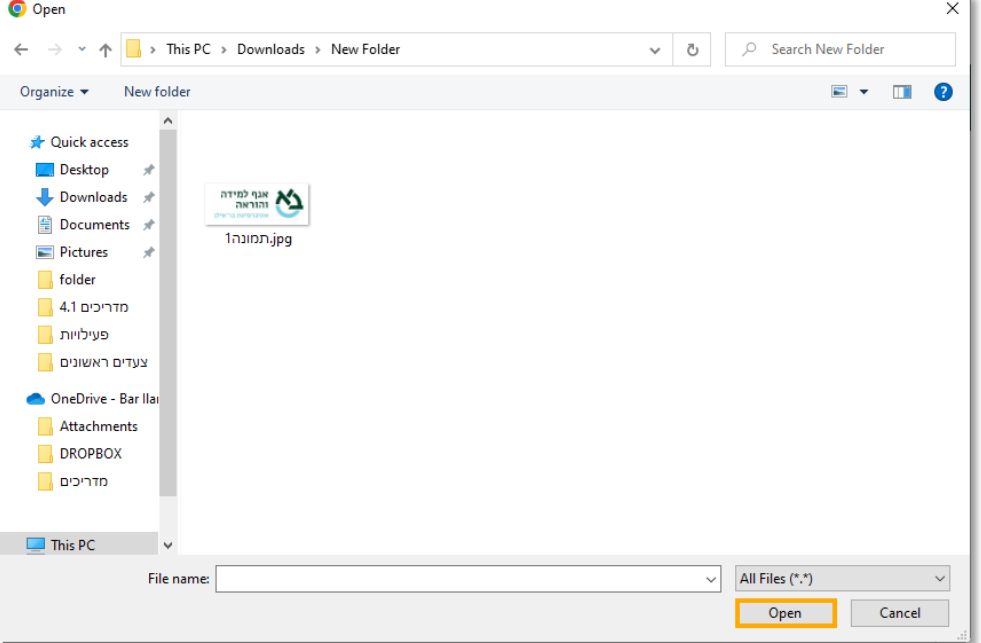

.4 נבחר את התמונה המיועדת ולאחר מכן נלחץ על open) או "פתח")

.5 כעת, המערכת מחזירה אותנו למסך העלאת הקובץ, בו נבחר באפשרות "העלאת קובץ

זה".

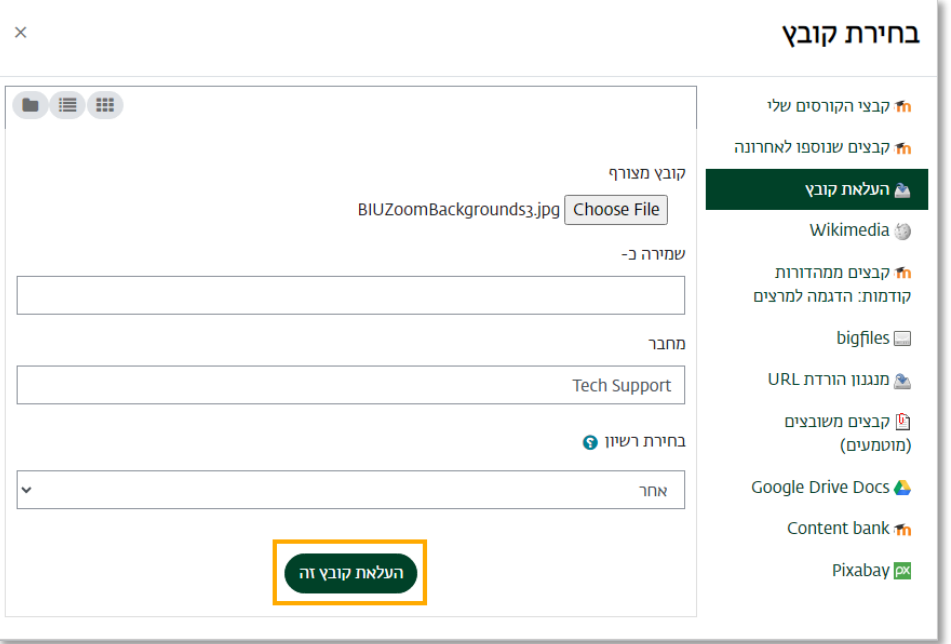

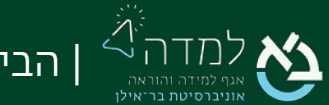

.6 כעת, יש לתאר את התמונה עבור מי שאינו יכול לצפות בה. לחלופין, ניתן לסמן את התיבה "תיאור אינו הכרחי".

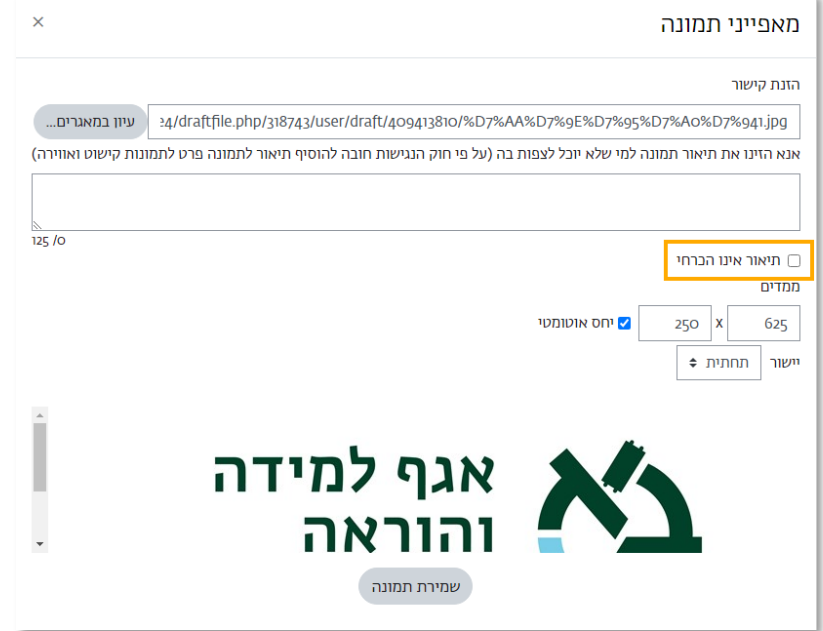

.7 לסיום נלחץ על הכפתור "שמירת תמונה" בתחתית החלון.

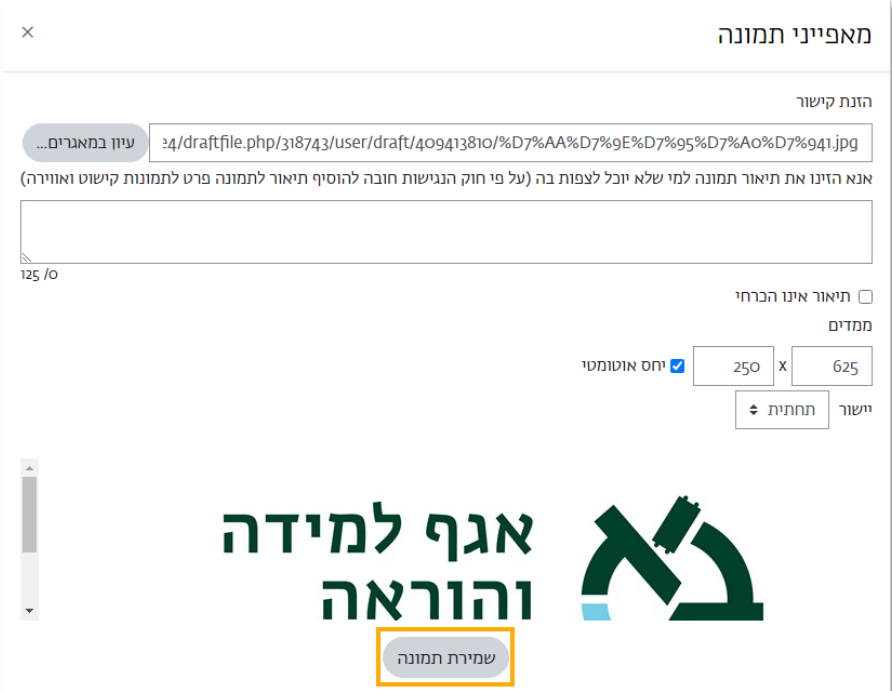

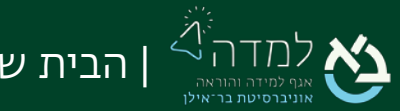

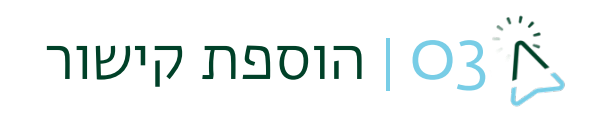

כשאנחנו מזינים טקסט (מלל כתוב) בתיבות הטקסט ניתן ליצור קישורים ("hyperlink") לכל

<span id="page-8-0"></span>מילה, משפט ואפילו תמונה.

בשבוע שעבר למדנו על מערכת בית המשפט.

להלן קישור לבית ה<mark>משפט העליון.</mark>

ד"ר מודל

.1 באמצעות העכבר, נסמן את הטקסט (מילה/מילים/משפט שלם) שברצוננו ליצור עבורו

קישור.

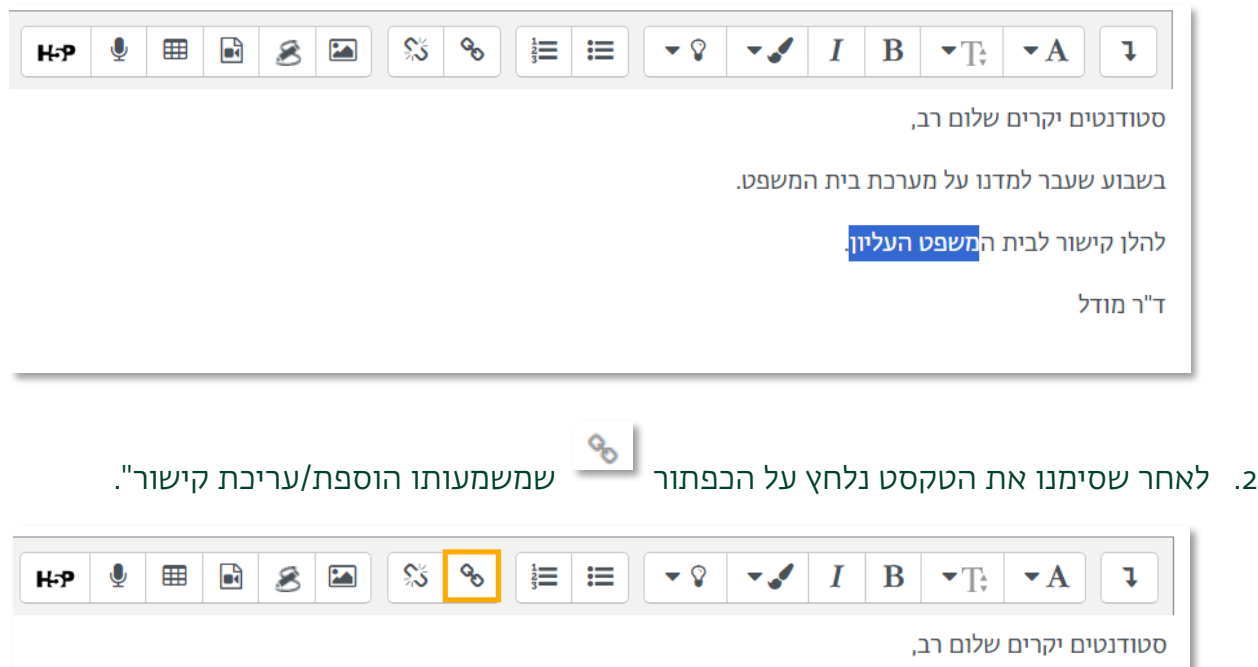

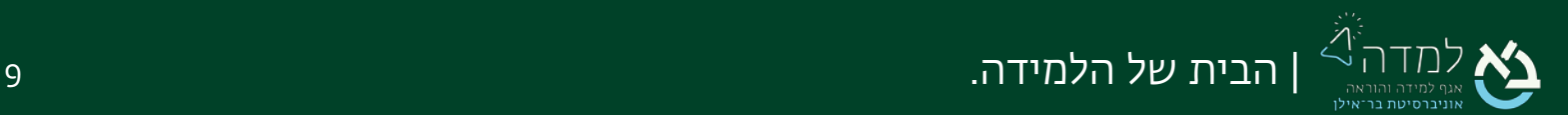

.3 כעת ייפתח לנו חלון הוספת הקישור, שם נזין את הקישור המיועד בשורה " הזנת כתובת הקישור".

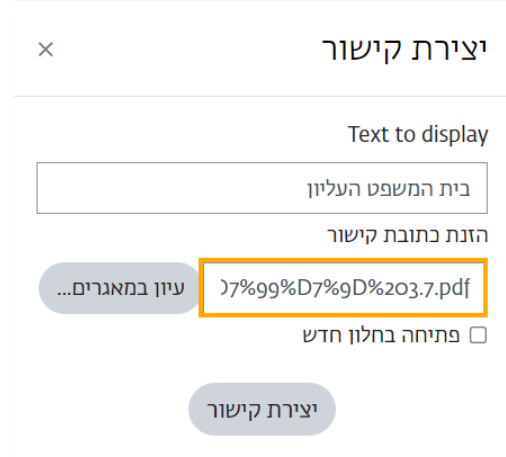

.4 ניתן להגדיר כיצד ייפתח הקישור למשתמשים:

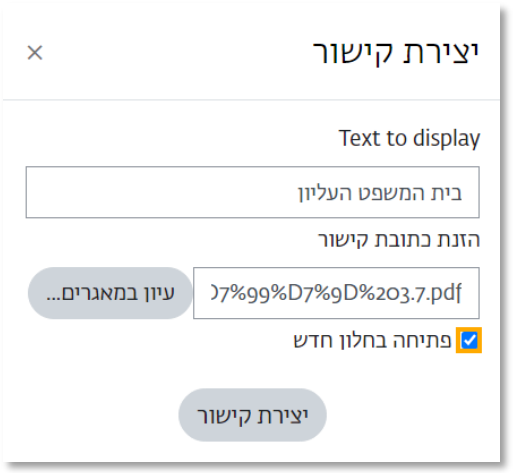

מומלץ לבחור באפשרות "פתיחה בחלון חדש" וזאת כדי שהקישור ייפתח בעמוד נפרד, והמשתמש יוכל להישאר בדף הנוכחי.

.5 לסיום, נלחץ על הכפתור "יצירת קישור" הנמצא בתחתית החלון.

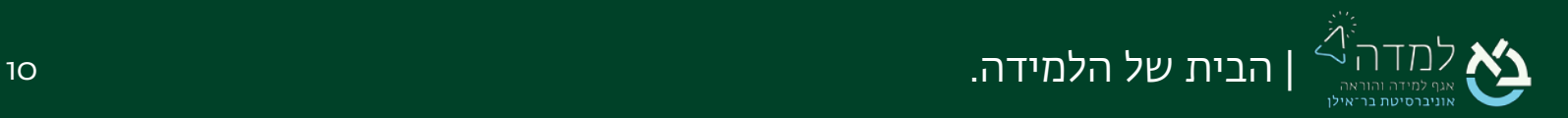

.6 כעת, ניתן לראות שהמילים אותן קישרנו צבועות בצבע אחר, כך שהמשמעות היא שאותן

רצף מילים מהוות קישור לאתר בית-המשפט.

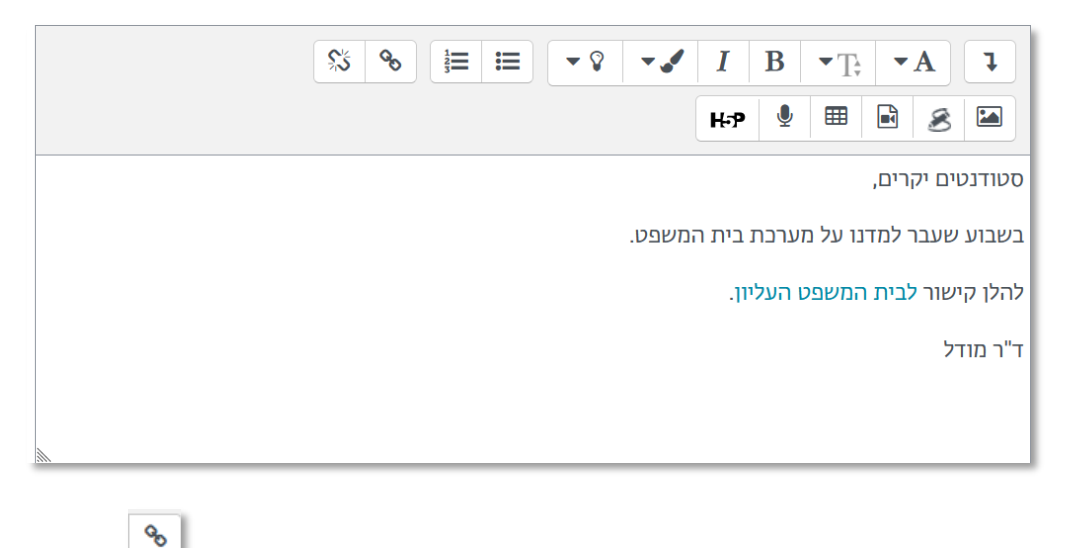

- .7 לעריכת הקישור בשנית, נסמן את המילה בשנית ונלחץ על הכפתור .
- ొస .8 להסרת הקישור לחלוטין נלחץ על הכפתור שמשמעותו "הסרת קישור".

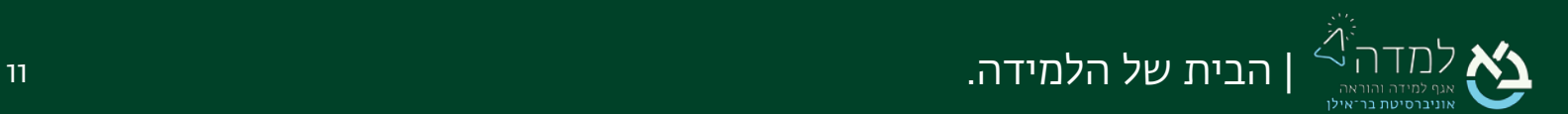

<span id="page-11-0"></span>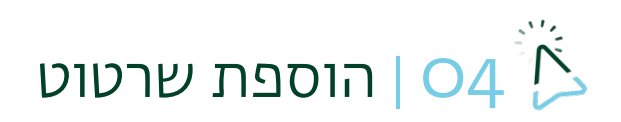

כאשר אנחנו נמצאים בהגדרות של כל פעילות או משאב, ניתן להכניס ציור בתוכן הדף או

 $\frac{8}{2}$ 

בהנחיות.

.1 בתיבת הטקסט, נבחר בסרגל הכלים באייקון

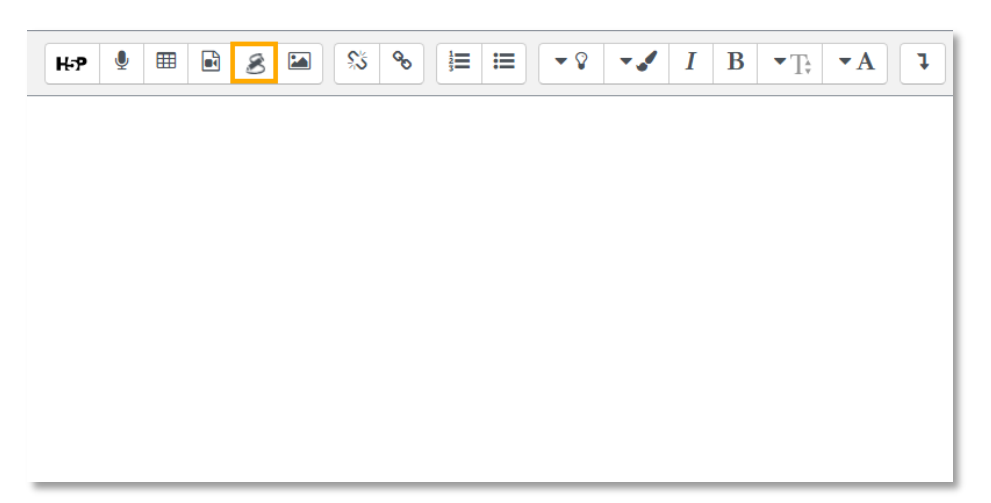

.2 כעת ניתן לצייר:

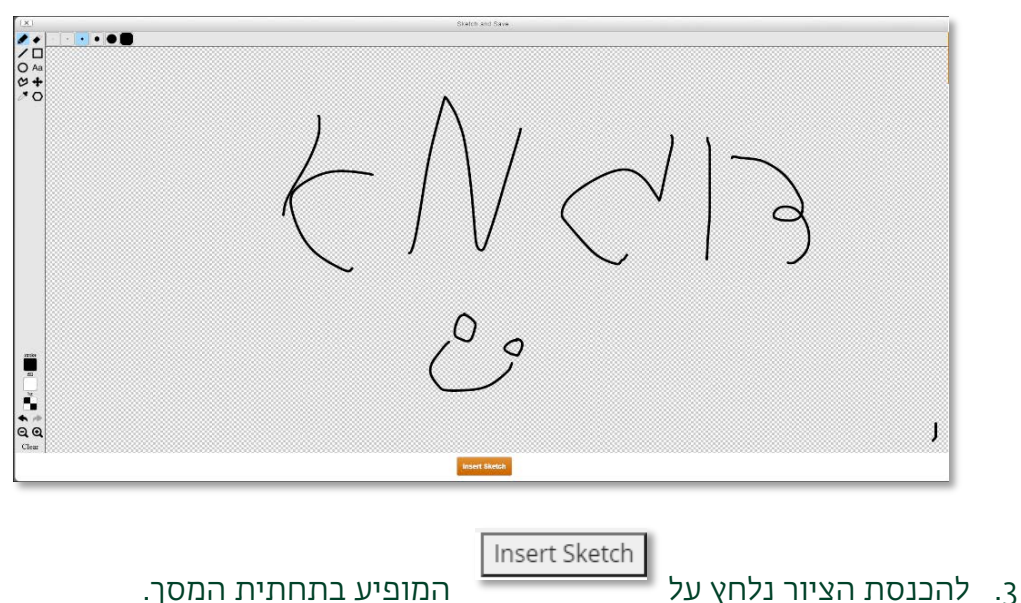

.4 לסיום, נלחץ על "שמירת שינויים וחזרה לקורס".

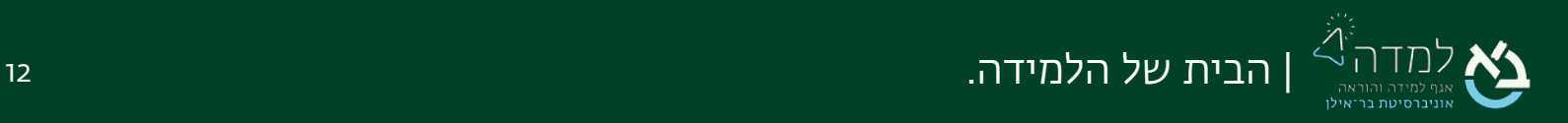

<span id="page-12-0"></span>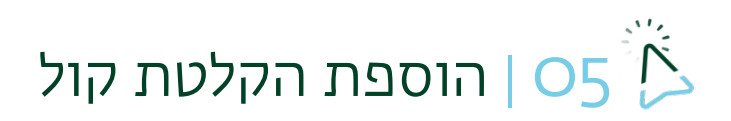

בכל מקום אשר מכיל תיבת טקסט, ניתן להקליט קול. פונקציה זו קיימת גם עבור מרצים וגם עבור סטודנטים.

.1 ניגש לתיבת הטקסט, ונלחץ על אייקון המיקרופון.

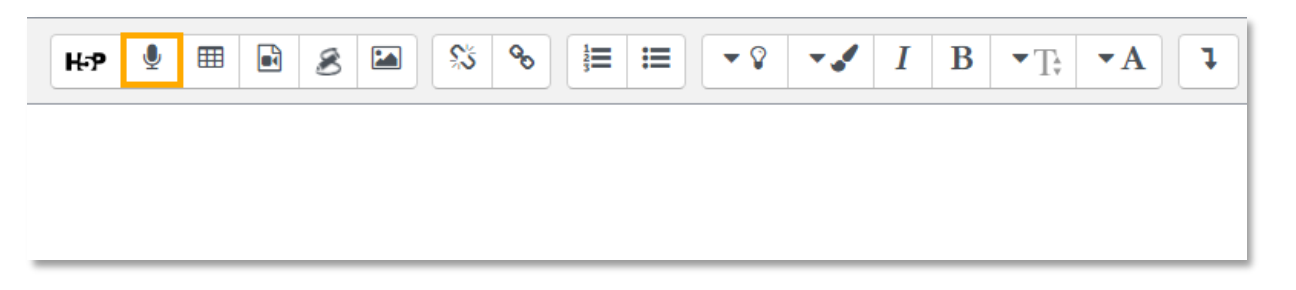

.2 על מנת להתחיל את ההקלטה, יש ללחוץ על כפתור "התחלת הקלטה".

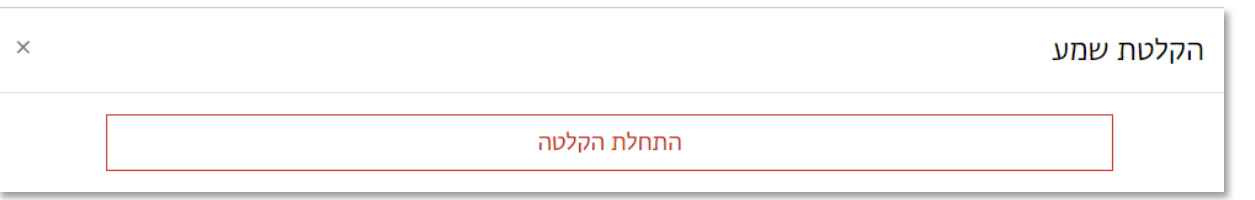

.3 יש לוודא שאישרנו לאתר להשתמש במיקרופון שלנו במידה וזה שימוש ראשון:

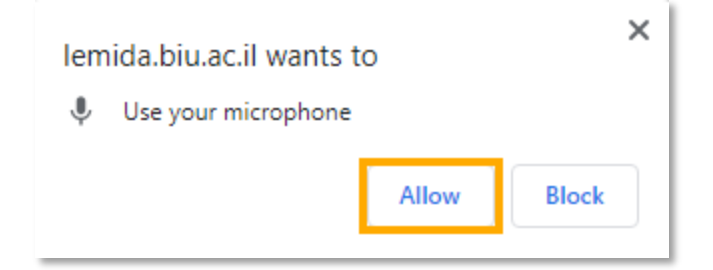

.4 ההקלטה מוגבלת ל- 2 דקות, ותוך כדי יופיע טיימר אשר יראה לנו כמה זמן נותר.

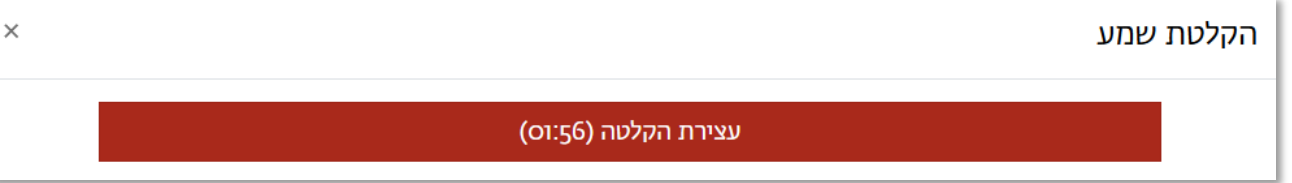

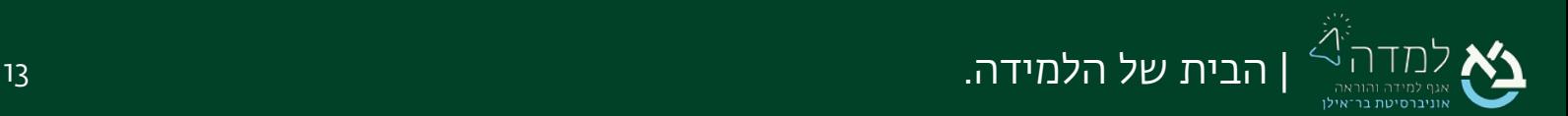

.5 נוכל להאזין להקלטה ולהחליט האם להקליט מחדש או לשבץ את ההקלטה. במידה ואתם מרוצים, אנא לחצו על "צרוף הקלטה".

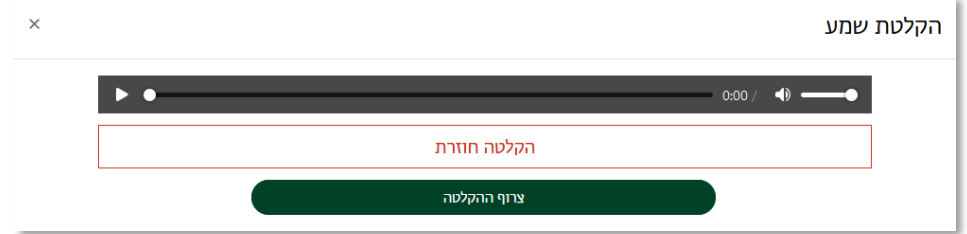

.6 כעת ההקלטה תופיע כנגן בתוך תיבת הטקסט.

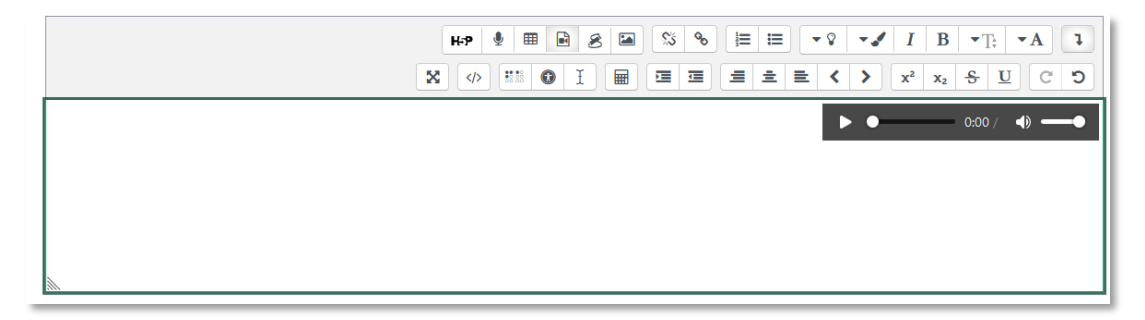

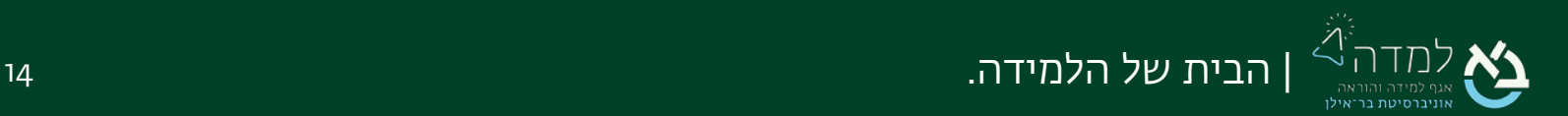